#### **আবেদন করার িনয যে যে তথ্য গুবলা দরকার যেগুবলা মনম্নরূপ:-**

- **িামত, েততিান রািয, মনবির নাি, িন্ম তামরখ, েঠিক যিাোইল নম্বর , েঠিক ইবিইল-আইমড, উচ্চ িাধ্যমিক যোবডতর নাি, উচ্চ িাধ্যমিবকর যরাল নম্বর, যরজিবেশন নম্বর, উচ্চ িাধ্যমিবকর** <u>উত্তীৰ্ণের বছর।</u>
- $>$  বাবার নাম, মায়ের নাম, অভিভাবক নাম, জেন্ডার(লিঙ্গ), কন্যাশ্রী আইডি (যদি থাকে), ধর্ম, **আধ্ার নম্বর, রবের যশ্রণী,শারীমরক প্রমতেন্ধী হবল আপনার যকান ধ্রবণর প্রমতেন্ধকতা আবছ এেং তার শতকরা, পমরোবরর োমষ তক আে, িামত, কাছাকামছ যরল যেশন, মেোহত িীেন, েততিান ঠিকানার গ্রাি, ডাকঘর,থ্ানা, যিলা, রািয, মপন যকাড, ব্লক ।**
- **উচ্চ িাধ্যমিক মেষবের মেিাগ, প্রবতযকঠি মেষবের যিাি নম্বর ও প্রাপ্ত নম্বর , আবেদনকারীর যশষ ইনমেঠিউবির নাি, আবেদনকারীর ছমে, েই, িাধ্যমিক এডমিি, উচ্চ িাধ্যমিক এডমিি, উচ্চ িাধ্যমিক িাকতশীি, ST/SC/OBC হবল তার োঠিতমিবকি, শারীমরক প্রমতেন্ধী হবল তার োঠিতমিবকি ।**

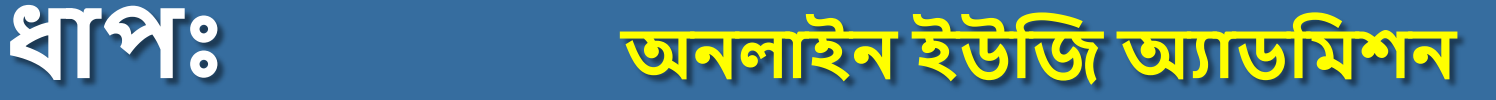

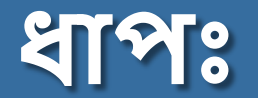

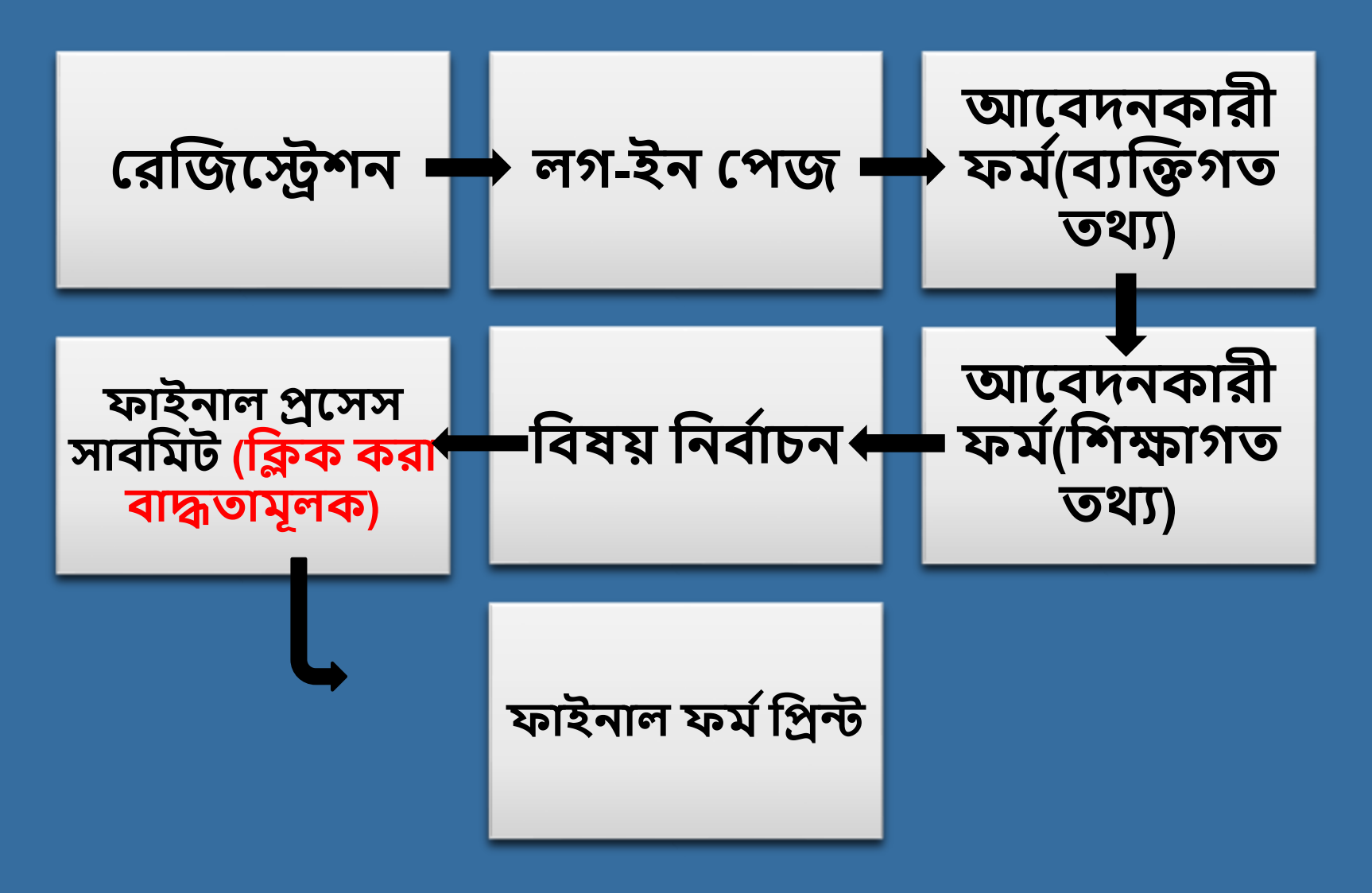

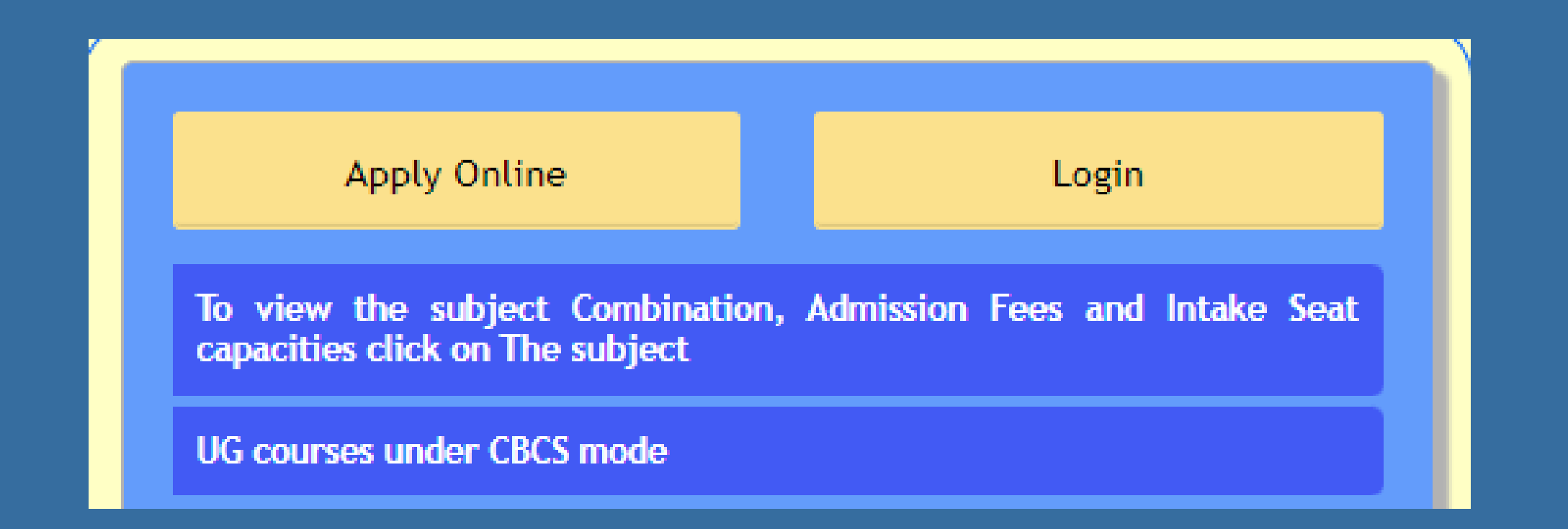

**অনলাইন ইউজি অযাডমিশন পজদ্ধমতঠি শুধ্ুিাত্র Computer Device এর িাধ্যবিই করবেন, যিাোইল েযেহার করবেন না**

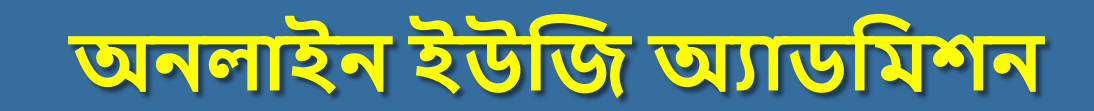

#### **আবেদন যপি**

**অনলাইন ইউজি অযাডমিশন পদ্ধমত যত প্রবেবশর িনয 'Apply Online' অপশন এ মিক করবত হবে ।**

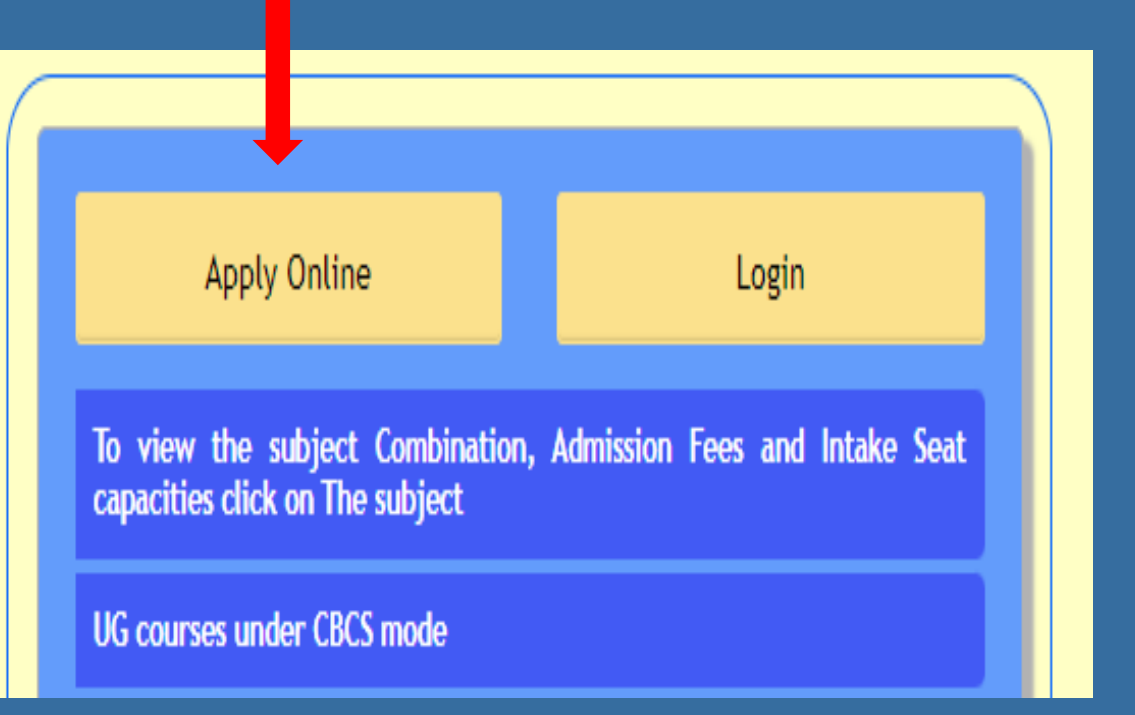

# **প্রথ্ি ধ্াপ :যরজিেশন**

**Apply Online অপশন এ মিক করার পর আপনাবদর োিবন একঠি যরজিবেশন িি ত খুবল োবে যেিা আপনাবদর েম্পূণ তকরবত হবে যেখাবন যিাোইল নম্বর এেং ইবিইল-আইমড ঠি িযামলড হবত হবে ।**

 **যরজিবেশন িি তঠি েম্পূণ তহবে োওোর পর 'Continue' অপশন এ মিক করবত হবে ।**

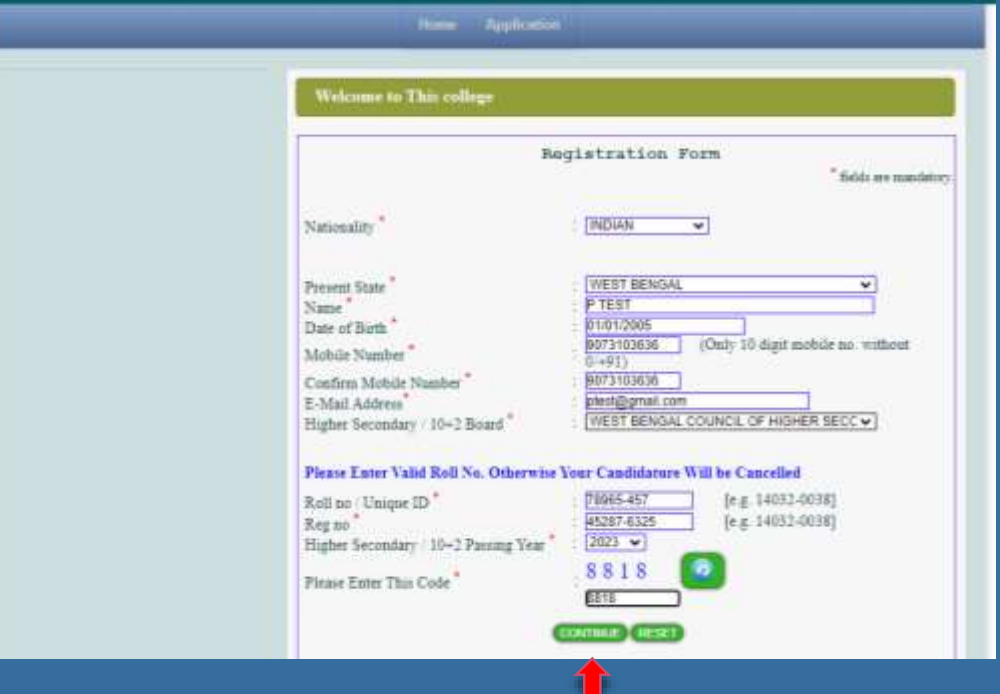

#### **পরেতী ধ্াপ : যরজিবেশন মপ্রমিউ**

**'Continue' অপশন এ মিক করার পর পরেতী যেপ আপমন যে িি তঠি েম্পূণ তকবরবছন তার একঠি 'Preview' যদখা োবে, যেঠি িাল কবর যদবখ মনবত হবে যেখাবন মকছু িুল আবছ মকনা অথ্ো মকছুপমরেততন করবত হবে মকনা । েমদ যেখাবন মকছুিুল থ্াবক অথ্ো মকছুপমরেততন করবত হে তাহবল 'Edit Data' অপশন এ মিক কবর িি তঠি ঠিক**

**কবর পুরনাে 'Continue' করবত হবে ।**

**এেং যশবষ 'Final Submit' অপশন এ মিক করবত হবে ।**

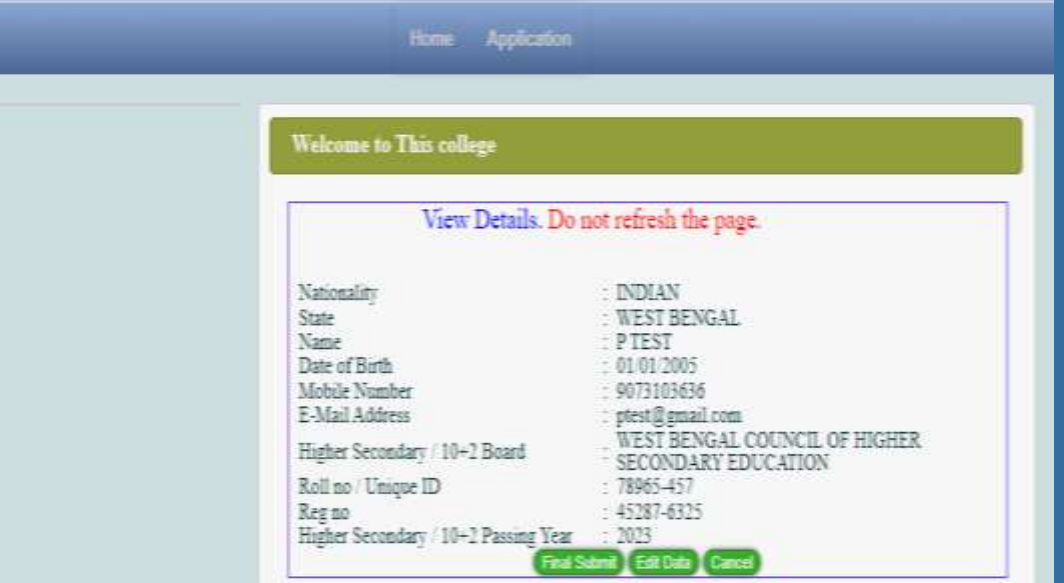

**িাইনাল োেমিি এর পর আপনাবদর অযামিবকশন এর Against এ একঠি অযামিবকশন আইমড এেং পােওোডতততমর হবে** ।

**আবেদনকারীবক এই অযামিবকশন আইমড এেং পােওোডতঠি মনবির কাবছ েত্ন কবর যরবখ মদবত হবে এেং Log In অপশন এ মিক করবত হবে** ।

Home **Application Welcome to This college** Thank you for Registration. Your Registration with our college is complete. Your Application ID is DMD1230008 And Password is d34eb To Proceed Click on Log In Button. Please remember this id and Password for Future reference.

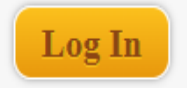

### **মিতীে ধ্াপ: লগইন যপি**

**Log In অপশন এ মিক করার পর পরেতী পে তাবে আবেদনকারীর যে অযামিবকশন আইমড এেং পােওোডত ততমর হবেমছল যেঠি মদবে পুনরাে 'Log In' করবত হবে ।**

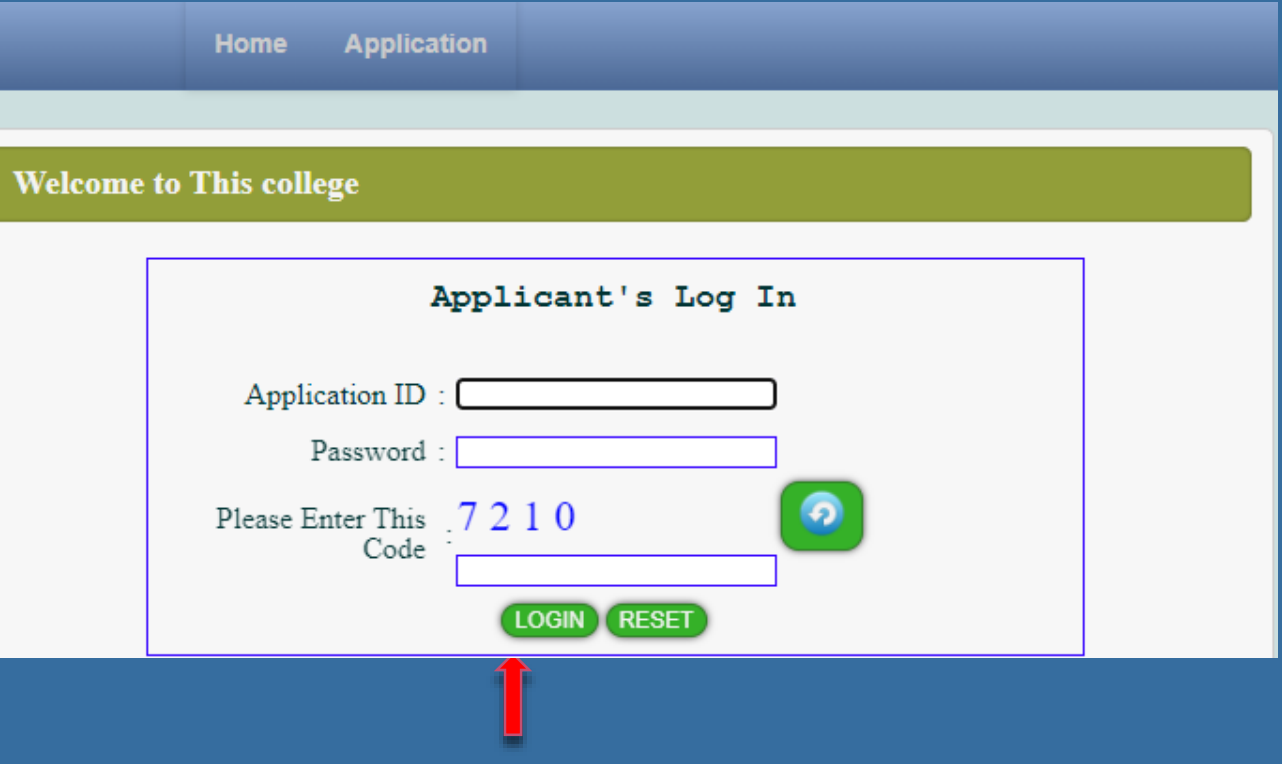

#### **তৃতীে ধ্াপ : আবেদনকারী িি ত(েযজেগত তথ্য)**

**আবেদনকারীবক 'Log In' করার পর 'Personal Information' যপি ঠি পূরণ করবত হবে, এেং তারপর 'Continue' যত মিক কবর এমগবে যেবত হবে।**

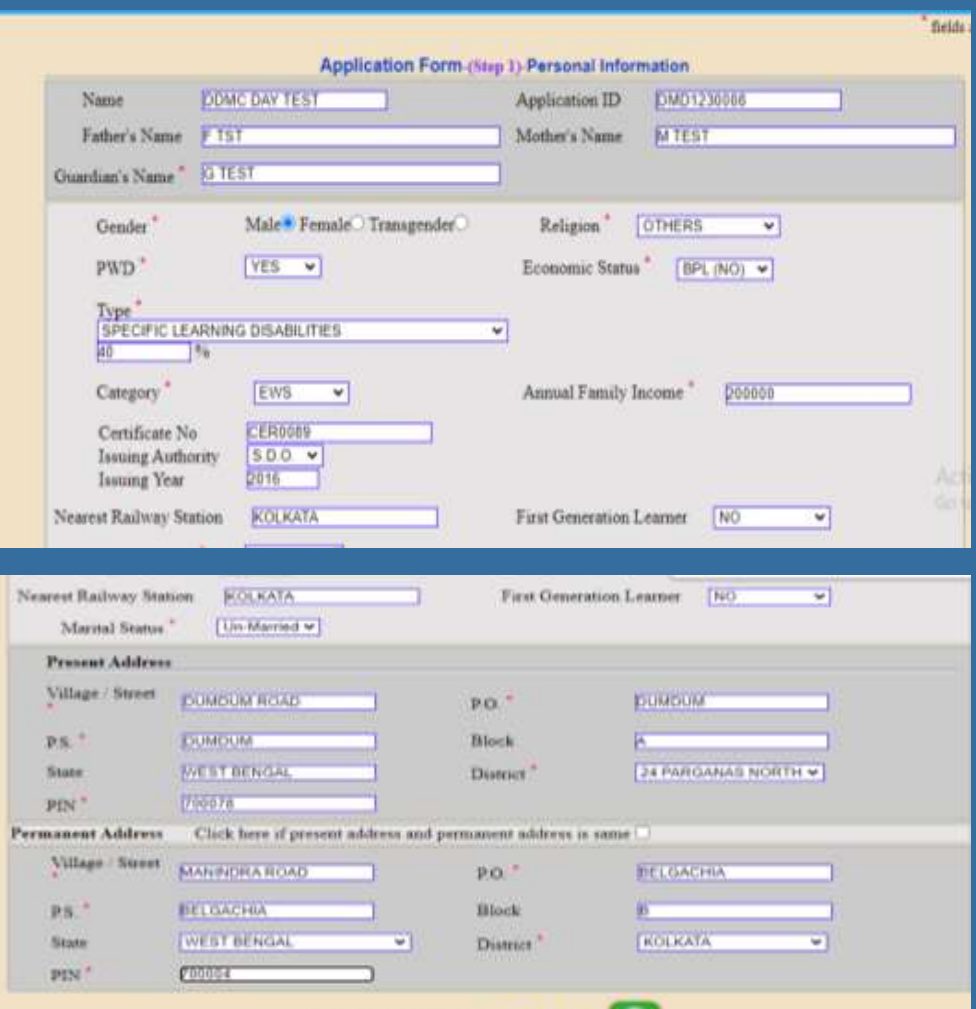

Please Enter This Code

- **'Continue' যত মিক করার পর িি তএর 'Preview' যদখা োবে, যেঠি িাবলা কবর যদবখ মনবত হবে** ।
- $\cdot$  Preview' তে যদি কোনো ভুল থাকে অথবা **মকছুপমরেততন করবত হে তাহবল 'Edit Data' অপশন এ মিক কবর িি তঠি পুনরাে ঠিক কবর পূরণ করবত হবে এেং 'Continue' অপশন এ মিক কবর পরেতী ধ্াবপ যেবত হবে ।**

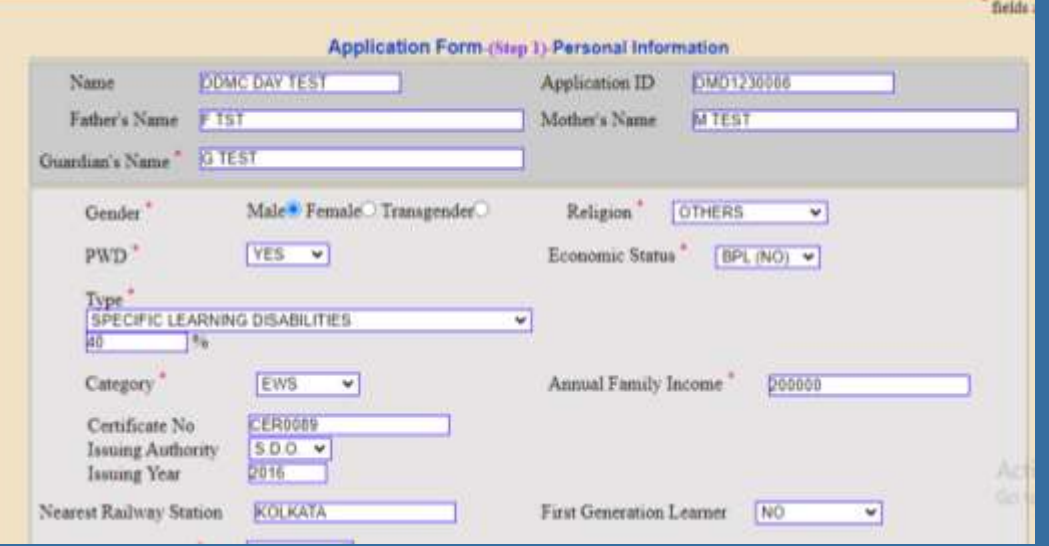

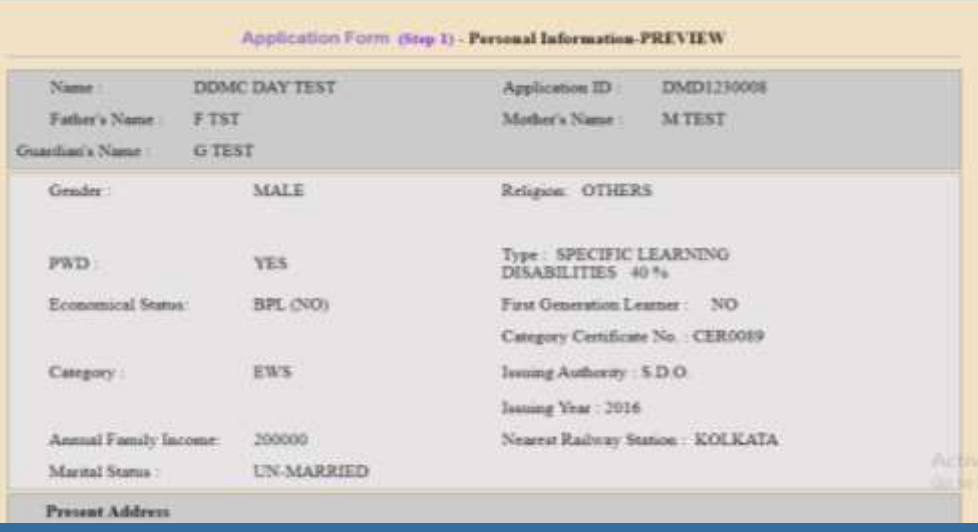

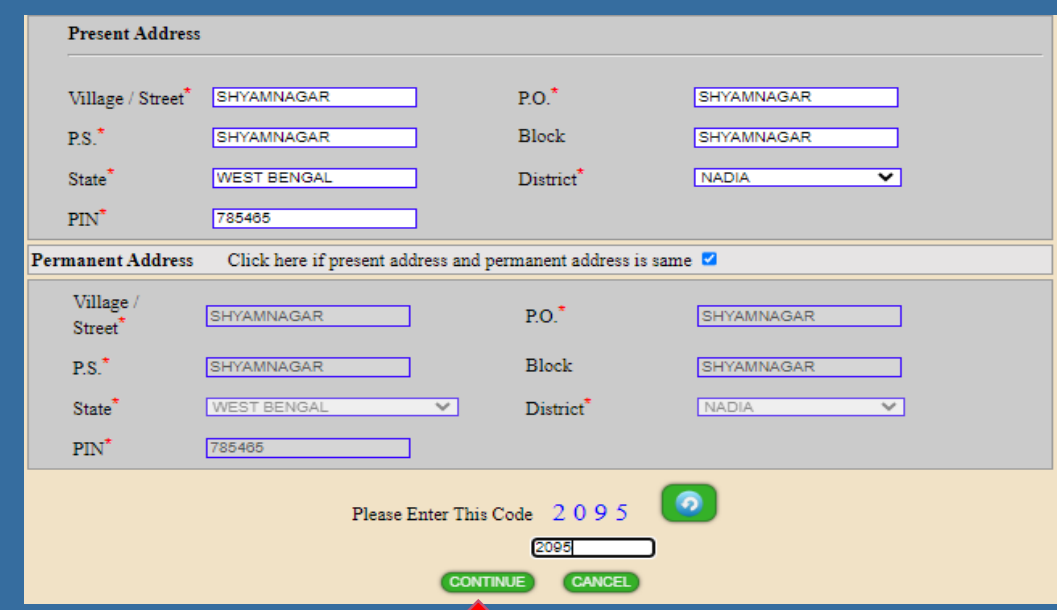

**'Continue' করার পর 'Preview' যদখা োবে, এেং যদবখ মনবত হবে যেই ডািা গুবলা এমডি করা হল যেিা ঠিক িাক যদখাবে মকনা । 'Preview' ঠিক থ্াকবল 'Next' অপশন এ মিক কবর পরেতী ধ্াবপ যেবত হবে ।**

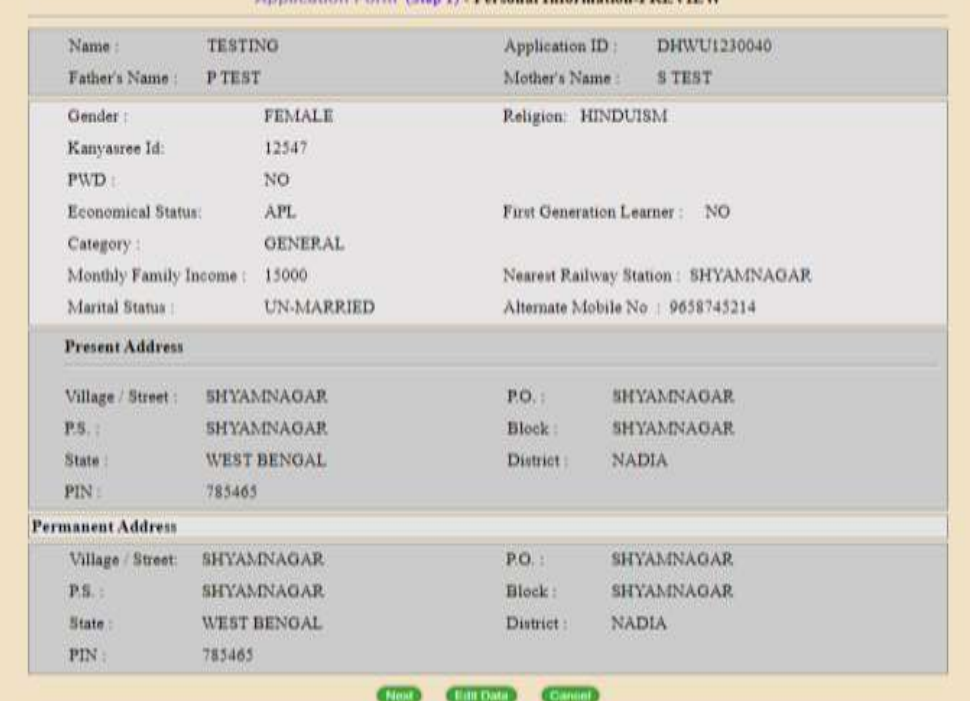

Application Corp. /Sep. 17 . Personal Information DDEVIEW

### **চতুথ্ তধ্াপ : আবেদনকারী িি ত(মশক্ষাগত তথ্য)**

**Academic details যদওোর আবগ 'Criteria' গুবলা িাবলা কবর পবে মনবত হবে । উচ্চ িাধ্যমিবকর এর েকল মেষে প্রাপ্ত নম্ববরর এর মেেরণ মদবত হবে তারপর 'Continue' অপশন এ মিক কবর এমগবে যেবত হবে ।**

\*Full marks for English must be of atleast 100 marks.

ইংরেজীর পূর্ণমান কমপক্ষে ১০০ থাকতে হবে।

\* You have to pass atleast five(5) subjects in Higher Secondary Examination(10+2) including English.

উচ্চমাধ্যমিকে (10+2) ইংরেজী সহ কমপকে গাঁচটি বিষয়ে গাশ করতে হবে।

\* If you do not have any sixth subject then select 'No' in 6th subject select box. Total marks & marks obtained will automatically become '0'.

উচ্চমাধ্যমিকে (10+2) ষষ্ঠ (ছয় নম্বর) বিষয়টি না থাকলে ছয় নম্বর বিষয়ের খরে 'NO' সিলেষ্ট করতে যৰে। Total marks ও marks obtained এর ঘরে নিজে থেকে 'o' লেখা হয়ে যানে।

\* If you do not have Practical Marks then put '0' in Full Marks and Marks Obtained box.

প্ৰ্য্যকটিকাল নম্বৰ না থাকলে Full Marks ও Marks Obtained এৰ বক্সে 'o' লিখতে হবে।

\* For Environmental Studies those who do not have the subject in H.S (10+2) they have to put '0' in Total Marks as well as in Marks Obtained.

উচ্চসাধ্যমিকে (10+2) Environmental Studies বিষয়টি না থাকলে in Total Marks © Marks Obtained এর বরে '০' লিখতে হবে।

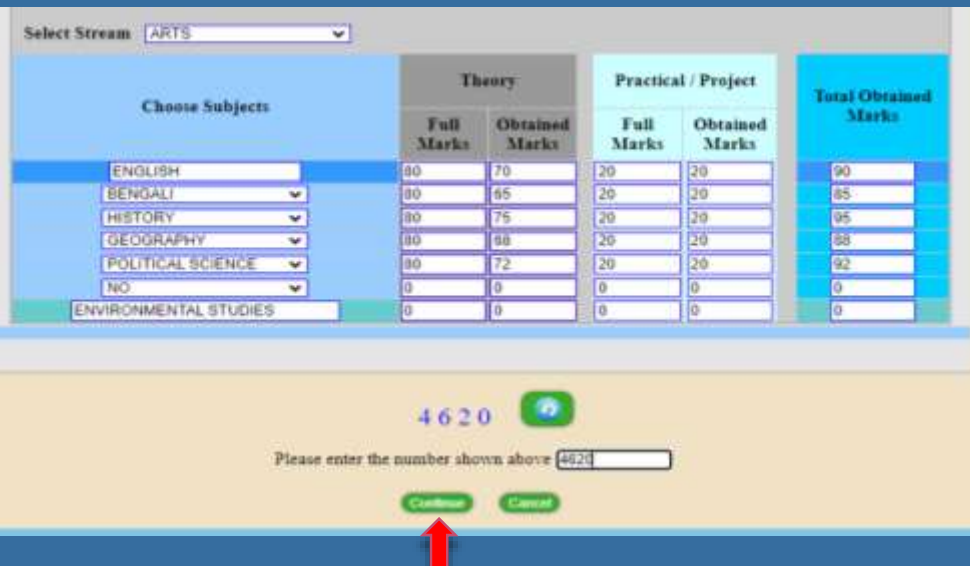

**'Preview' করার পর েমদ যকাবনা িাকতে এমডি করবত হে তাহবল 'Edit Data' অপশন এ মিক কবর এমডি করবত হবে অথ্ো 'Continue' যত মিক কবর পরেতী যেপ এ যেবত হবে ।**

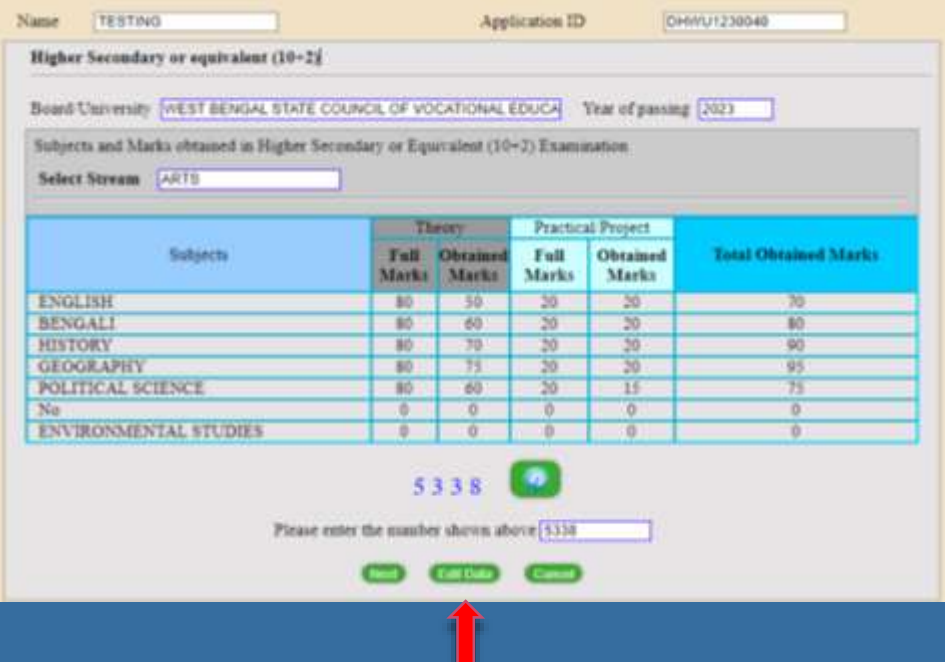

**আপমন েমদ 'Edit Data' অপশন এ মিক কবরন তাহবল এই যপি যথ্বক পুনরাে িাকতে এমডি করবত পারবেন । Continue' কবর পরেতী যপি এ োন।**

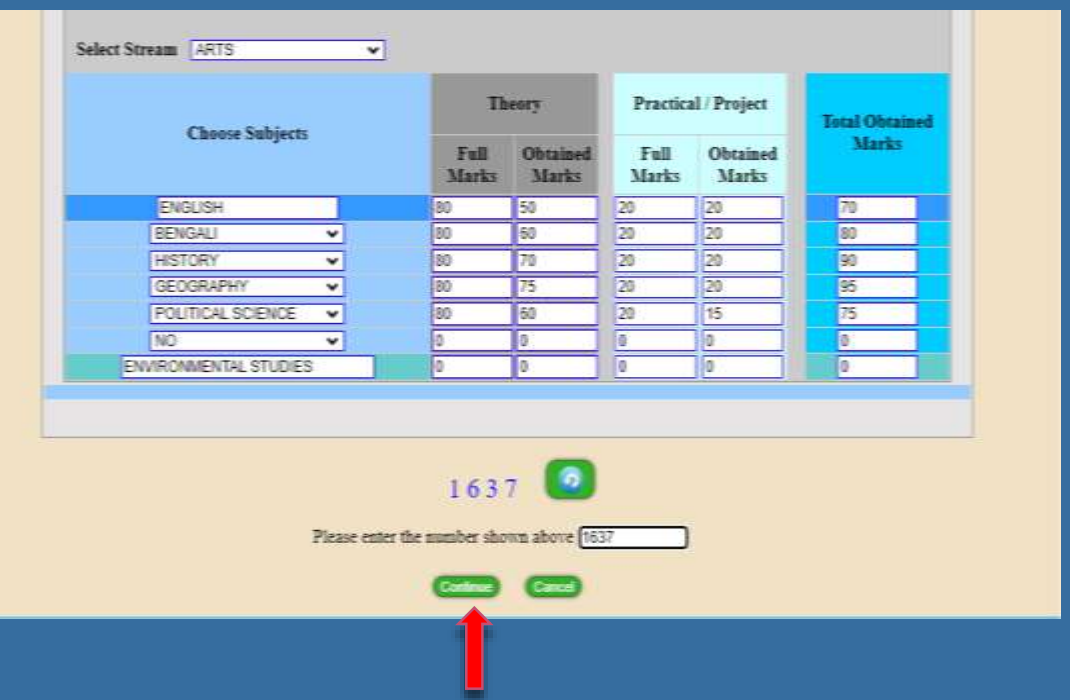

 **পরেতী যেপ এ 'Edit' করা িাকতে গুবলা পমরেততন হবেবছ মকনা যেঠির একঠি 'Preview' যদখা োবে এেং 'Next' অপশন এ মিক কবর পবরর যেপ এ যেবত হবে** ।

 **'Next' অপশন এ মিক করার পর েবে তাচ্চ ৪ ঠি মেষবের প্রাপ্ত নম্ববরর ওপর 'Percentage' যদখা োবে , 'Aggregate Marks' যদখা োবে এেং উচ্চ িাধ্যমিবকর মেষবের মিমত্তবত মক মক মেষবের ওপর 'Honours' মনবত পারবেন যেঠি যদখা োবে এেং আপমন যকান যিনাবরল মেিাবগর িনয উপেুে যেঠিও যদখবত পারবেন।**

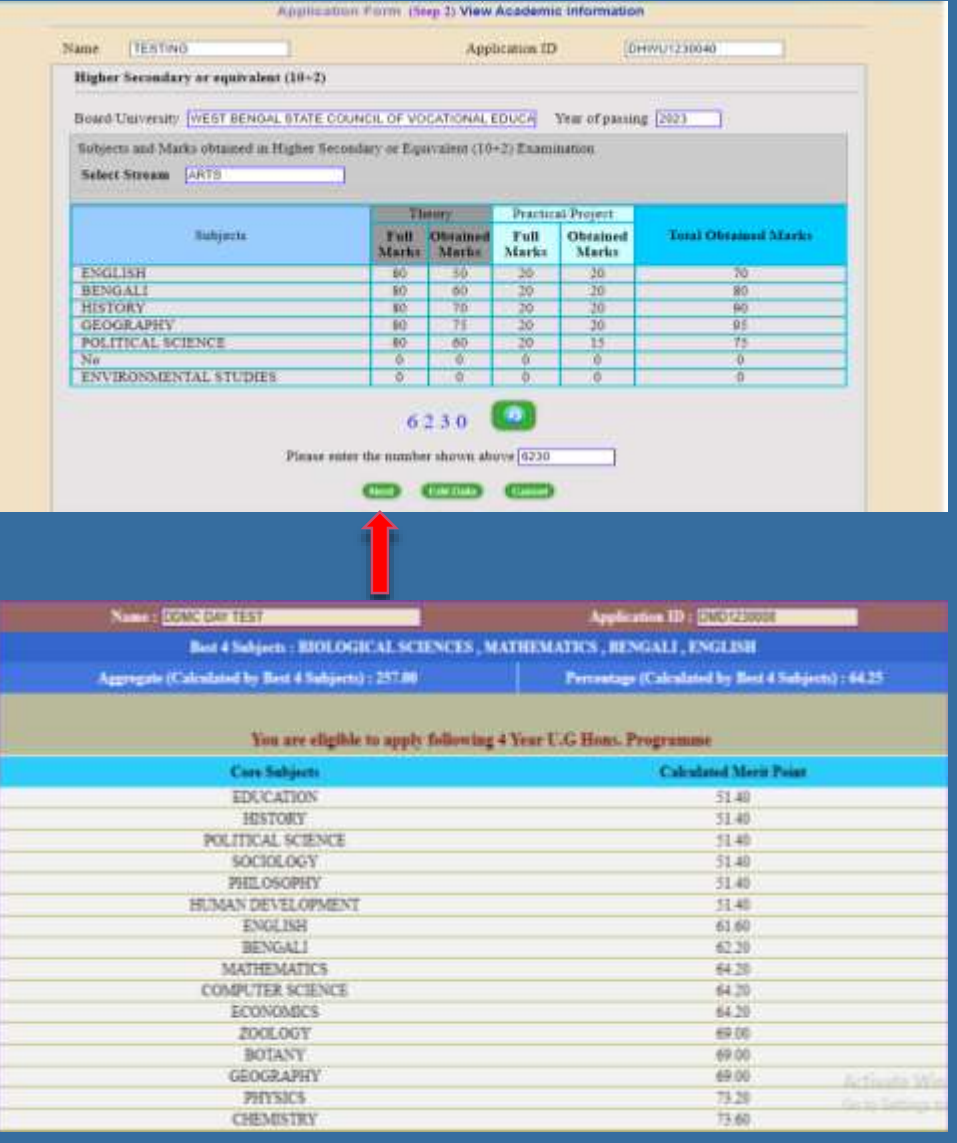

### **পঞ্চি ধ্াপ: মেষে মনে তাচন**

- **যেই মেষবে আপমন 'Honours' মনবত চান যেই মেষে গুবলা মনে তাচন করুন এেং আপমন েমদ শুধ্ুিাত্র যিনাবরল মেষে মনে তাচন করবত চান তাহবল এই যপি যথ্বকই যিনাবরল োেবিক্ট এর অপশন এ মিক কবর 'Continue' কবর পরেতী যেপ এ োন।**
- **পরেতী পে তাবে আপনার মনে তামচত মেষে গুবলার একঠি 'Preview' যদখবত পাবেনএেং যেখাবন 'Edit Data' অপশন এ মগবে মেষে গুবলা পুনরাে মনে তামচত করবত পারবেন অথ্ো িাইনাল োেমিি কবর এমগবে োন।**

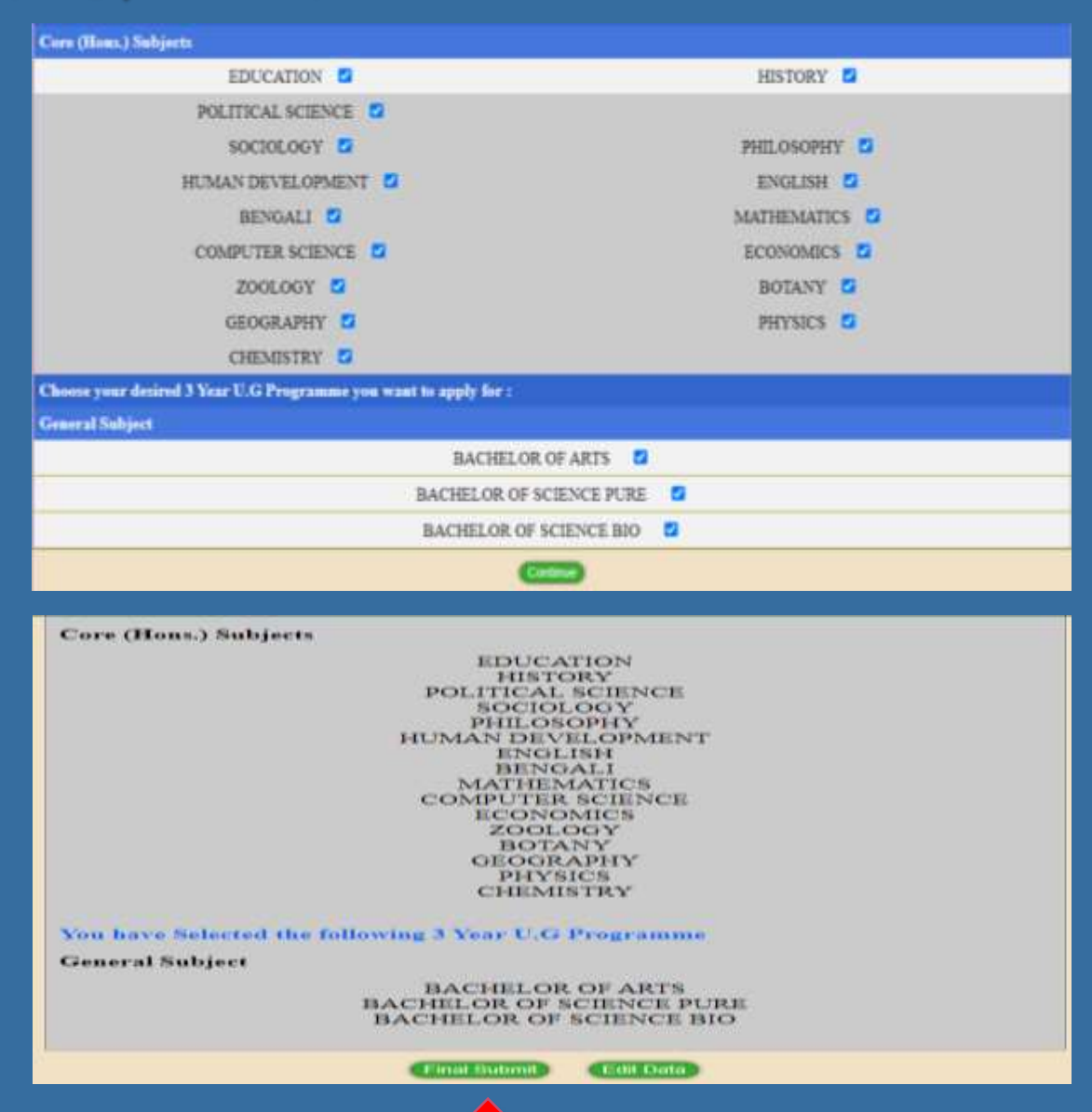

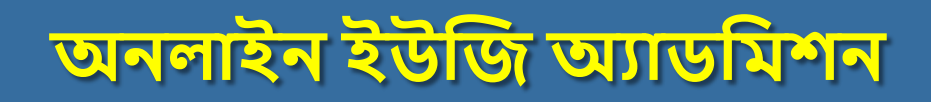

 **িাইনাল োেমিি করার পর একঠি 'Declearation' িি তআেবে যেঠি িাবলা কবর পবর মনবে 'Continue' করুন এেং পরেতী যেপ এ এমগবে োন ।**

Before click on Continue Button, please make sure the information you have given are correct to the best of your knowledge. Once you click on the Continue Button, you can not modify your information any more.

- · I hereby declare that all the information given above are true to the best of my knowledge. I agree to abide by all the rules of the College which are stated in the College Prospectus Website.
- · Any misinformation / incorrect information / violation of admission rule(s) will lead to cancellation of the Application of the student.
- · I agree that if at any stage it is found that I do not fulfill any of the rules and regulations of the University and this college regarding admission to undergraduate courses then my application will be rejected and if admitted then my admission will be cancelled.
- · I am Confirming that I have passed Higher Secondary or equivalent examination from board recognised by Government.

**CONTINUE** 

#### **অমতমরে প্রবোিনীে তথ্য োো, িা,এেং অমিিােবকর মশক্ষাগত যোগযতা, আধ্ার নম্বর, এেং আপনার েমদ যকাবনা যখলা ধ্ুলার োঠিতমিবকি থ্াবক তাহবল যেিা আপমন এই যপি এ আপবলাড করুন ।**

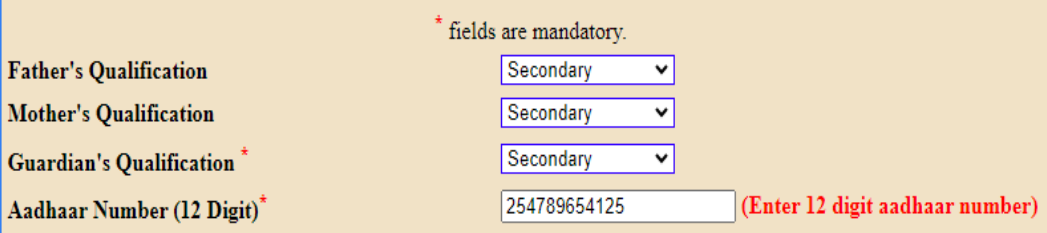

Applicants having certificates in district / state level sports / games will be considered for admission-1% of those seats may be filled in any subject if suitable applicants are available.

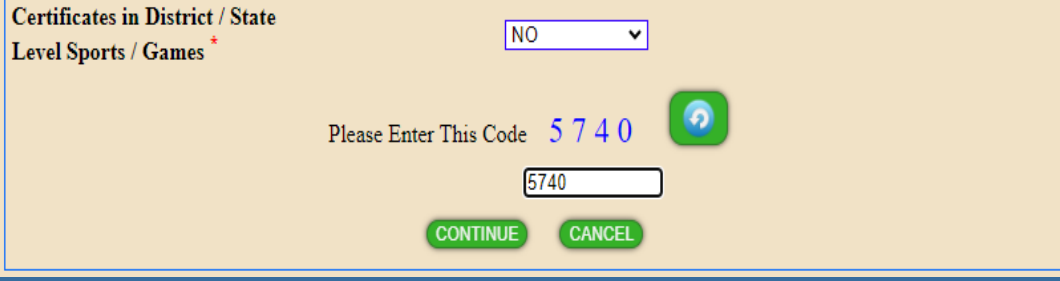

**আপনার িি তঠি েম্পন্ন করার িনয "িাইনাল প্রবেে োেমিি" োিন এ মিক করবত হবে নাহবল যিমরি মলে এ নাি উিবে না ।**

**"িাইনাল প্রবেে োেমিি" োিন এ মিক করার পর আপনার 'Application Status' ঠি কিমিি যদখাবে এেং আপমন ওপবর 'From Print' অপশন যথ্বক আপনার িি তঠির মপ্রন্ট আউি মনবত পারবেন ।**

Welcome KALAYAN TEST. Your Application ID is DMD230027

As per Govt. Order Application Fees has been waived out, but to complete the process you need to click on "Final Process Submit" button, if you do not click on "Final Process Submit" button your application process will remain incomplete.

ফর্মটি সম্পন্ন করার জন্য,"ফাইনাল প্রসেস সাবমিট" বাটন এ ক্লিক করতে হবে,নাহলে মেরিট লিস্ট এ নাম উঠবে না

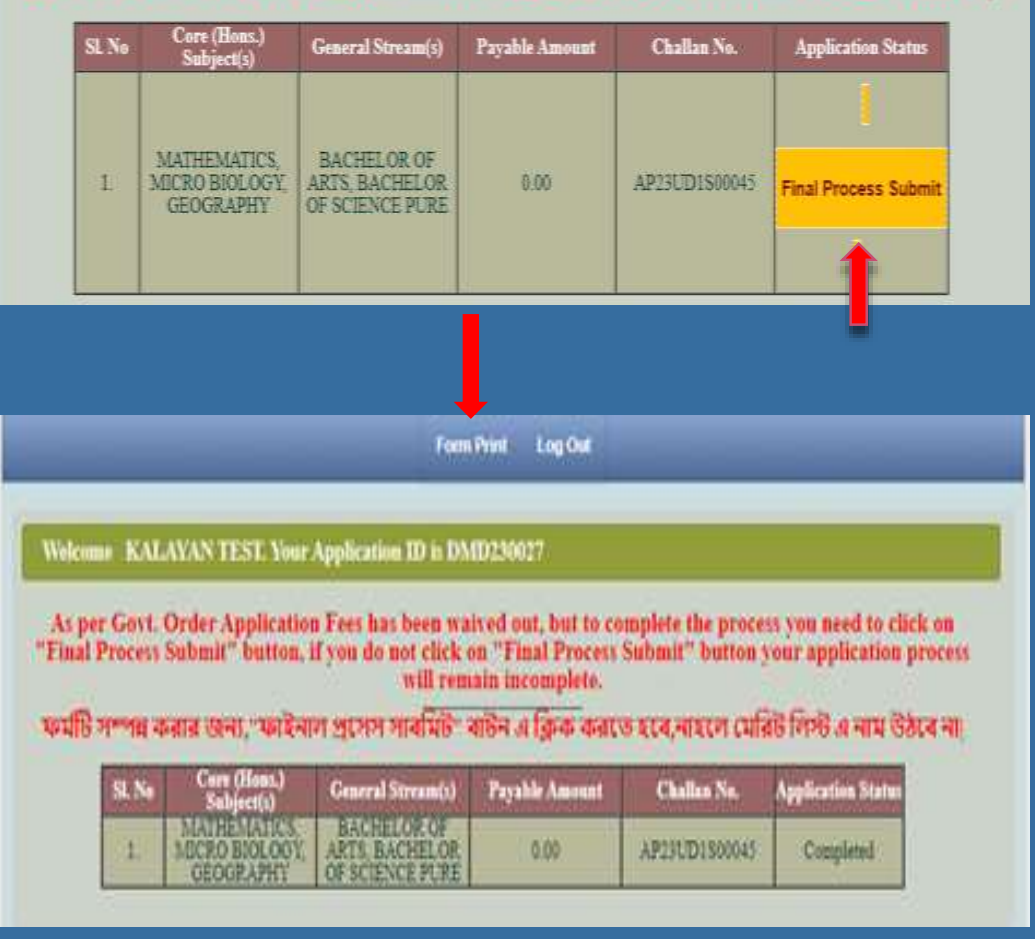